# Natural Insight Quick-Start Guide

#### Need Support?

- **%** (833) FLEX-ROC (3539-762)
- Help.Flex@trocglobal.com
- FlexROCconnect.com T-ROC Assist & Ticket System

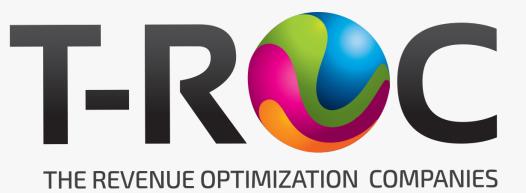

# Natural Insight Navigation

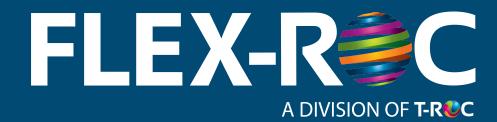

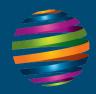

#### Navigation Icons

#### Along the top of the screen are two sets of icons.

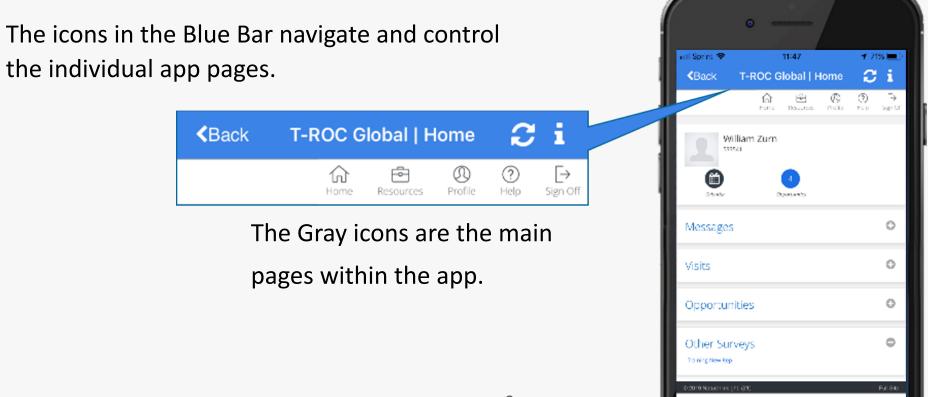

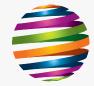

#### Navigation – Home Screen

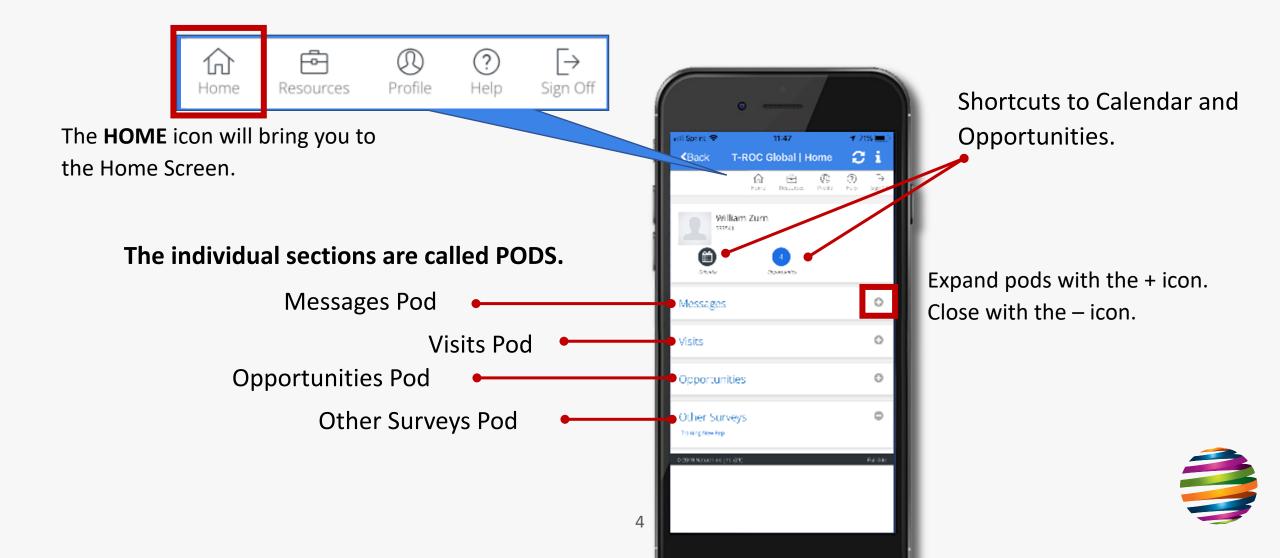

#### Navigation – Resources

(?)

Help

R

Profile

The RESOURCES icon will show you helpful How-To's.

-0-

Resources

分

Home

Some documents and videos are provided by Natural Insight, and the others are provided by T-ROC.

| Sign Off | orint II-48<br>- Jack T-ROC Global   Resources | ∞ /2% <b>=</b> )<br>• C i |                | n 🗢<br>ck T-ROC G                                                                                                    |                                                                                                    | 785 💼<br>C i<br>Expand Al | 1     | dm <del>♀</del><br>ack <b>T-RC</b>                                         |
|----------|------------------------------------------------|---------------------------|----------------|----------------------------------------------------------------------------------------------------|----------------------------------------------------------------------------------------------------|---------------------------|-------|----------------------------------------------------------------------------|
|          | in in Our Horie                                | ⊕ ⊖<br>Helo Signiof       |                | How is Ny Stall Score De-<br>nimed (47:90-103)                                                                                                    | Training Materia<br>Hows Vy Soft Screbetamined                                                                                     |                           | 850   | сентер                                                                     |
| - 1      | Resources Help                                 | Expand All                | a n<br>Re<br>E | alght Peasword (157.75                                                                                                    | -How to Update Your Natural Insigh                                                                                                 |                           | N     | atural Insi,                                                               |
| - 4      | Natural Insight Training Material              | •                         | 1944<br>국가     | 45 M 31                                                                                                    | Karalgori ng Nasurai Inaight<br>Nashgori ng Nasurai Inaight Vicine L                                                               | -72                       |       | ROC & Ges<br>I ande age On De                                              |
|          | TROC & Georgia Documents                       | 0                         | er i ser       | Ni Warkinak Gules Jar<br>6 (1976-06-168)<br>Sasthweiding and Unas-<br>ring an Assignment)                                                              | Use this galde for some one limits<br>tions around using the NIWERTER<br>bill age<br>Reserveful ne and Unersigning An-<br>sign end | kaz-                      |       | Single Sign On Do<br>200 Web Services<br>5<br>Staff Via ntematica<br>64 MR |
| ľ        | 36.2319) Kulural Insight. (21)                 | Tul S la                  |                | <ul> <li>(194.80 KB)</li> <li>(going in and Guthamaz<br/>ght (1982.80 KB)</li> <li>(pdating that First) ()</li> <li>(pdating that First) ()</li> </ul> | Scherchingto Hendez grunnet<br>I Ngeling In and Glie Manual Henger<br>Restarting Varie Paralle<br>Restarting Varie Paralle         | 1                         | 10000 | Nobel Result (21)                                                          |
|          |                                                |                           | IR             | OC & Georgi                                                                                                    | a Documents                                                                                                    | •                         |       |                                                                            |

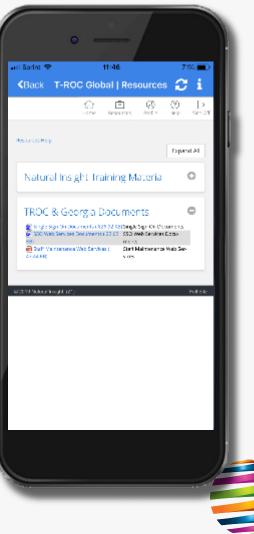

#### Navigation – Profile

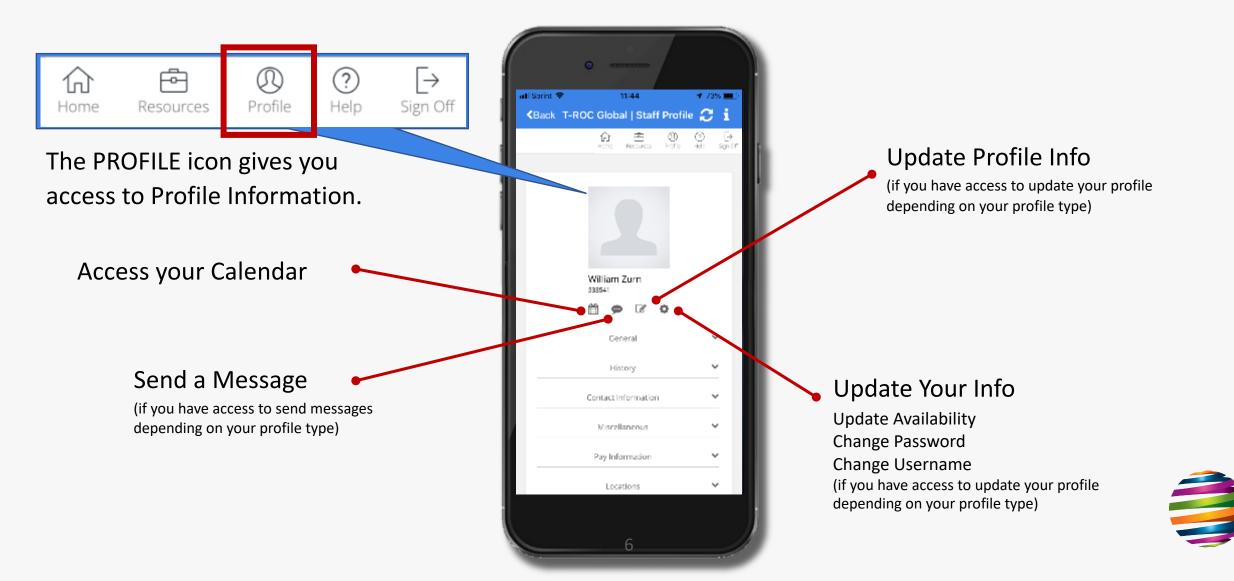

#### Navigation – Sign Off

 $\bigcirc$ 

Profile

?

Help

 $\rightarrow$ 

Sign Off

The SIGN OFF icon signs you out of the NI App.

r –

Resources

 $\widehat{\mathbf{M}}$ 

Home

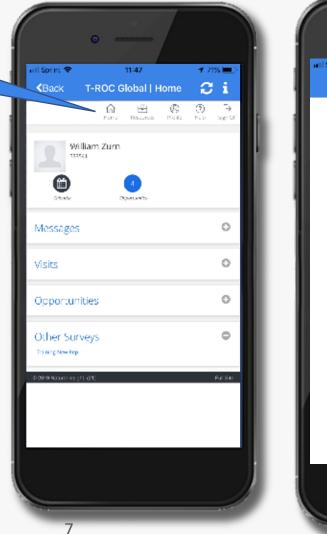

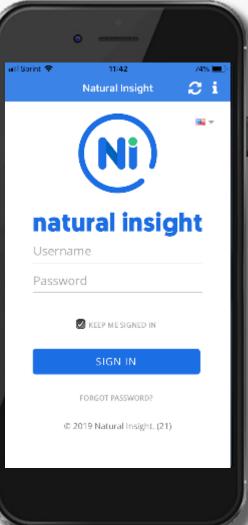

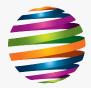

## Natural Insight Messages

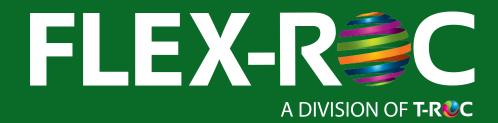

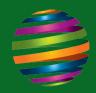

#### Messages

Any **High Priority** messages will create a Blue Banner above your Profile Picture and appear in your Messages Pod.

> Regular messages willonly appear in the Messages Pod.

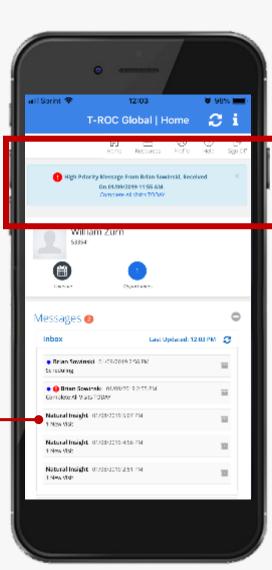

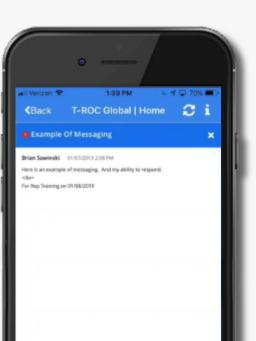

While viewing any message, <u>if the</u> <u>message allows replies</u>, you can reply at the bottom of the message.

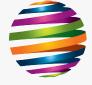

## Natural Insight Opportunities

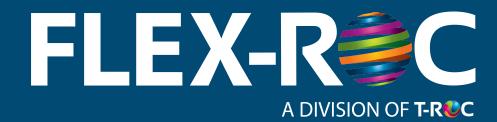

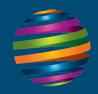

## Opportunities

Opportunities are visits that need to be performed in your area.

They can be offered to multiple reps or they can be visits specifically offered to you.

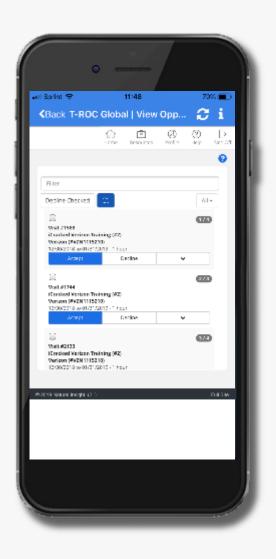

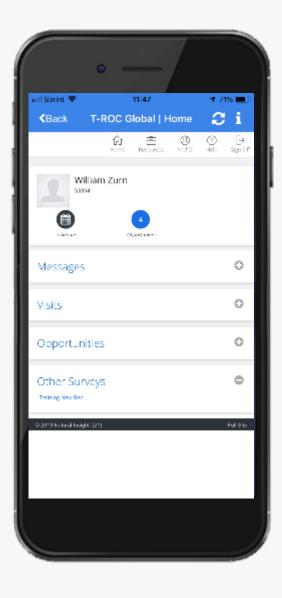

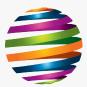

#### **Available Opportunities**

Opportunities will appear on your Home Screen with a blue dot and white number.

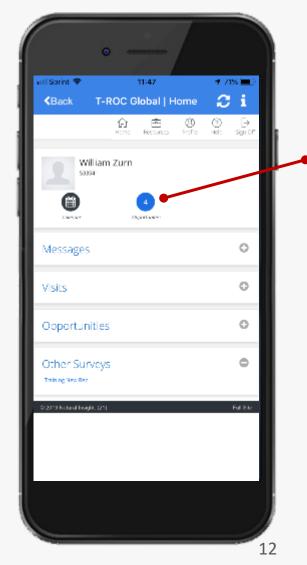

The white number inside the dot represents the number of opportunities being offered to you.

Tap on the blue dot to view all Opportunities.

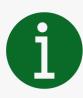

Note: A yellow box shows you the number of opportunities that you need to schedule.

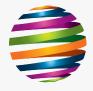

#### **Allow Location Services**

TAKE NOTE!

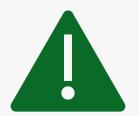

You **MUST ALLOW location services** on your phone so that Natural Insight can GEO-TRACK your location for mileage reimbursement, travel time, and location check-in & check-out.

#### This is how your pay is determined!

If you don't Allow your location, you may not be able to Accept Opportunities or Clock-In for Work!

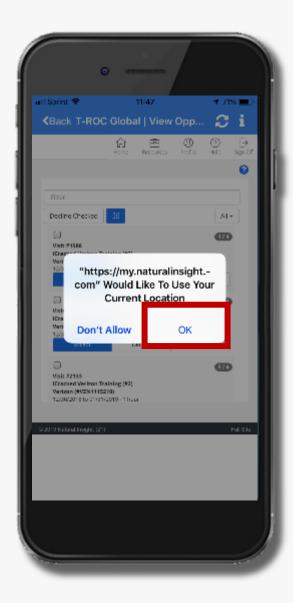

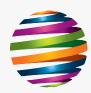

## **Opportunity Page Info**

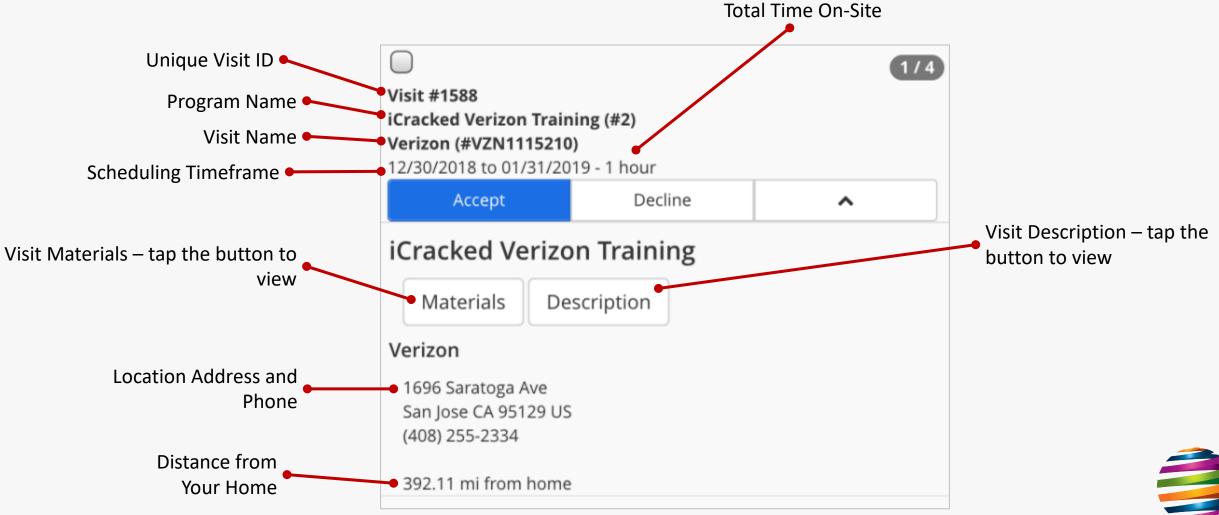

## **Opportunity Page Actions**

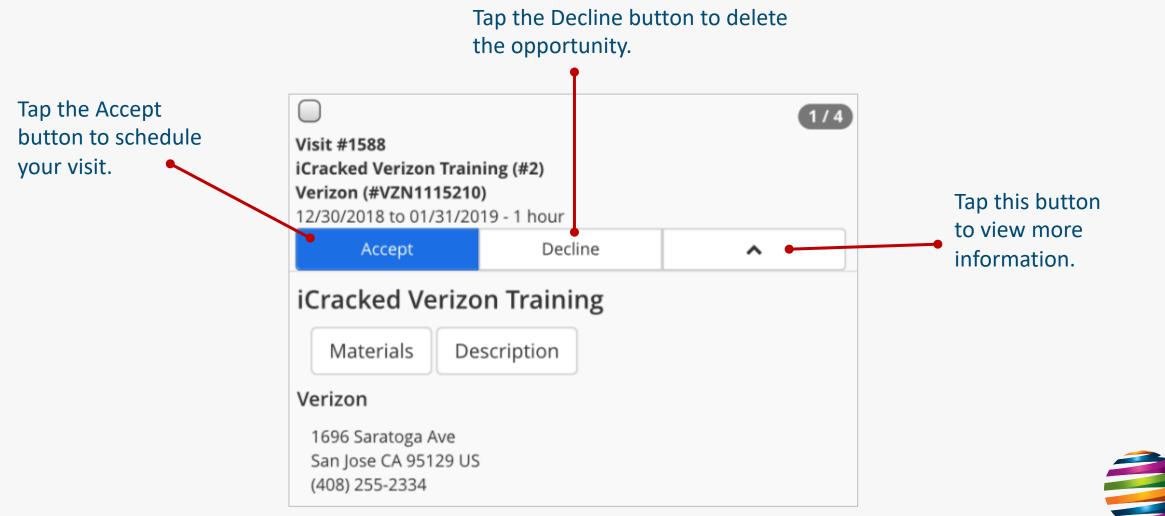

# Natural Insight Scheduling

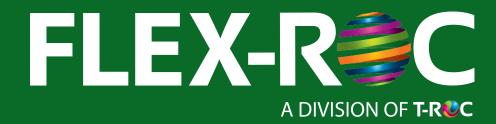

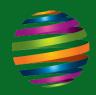

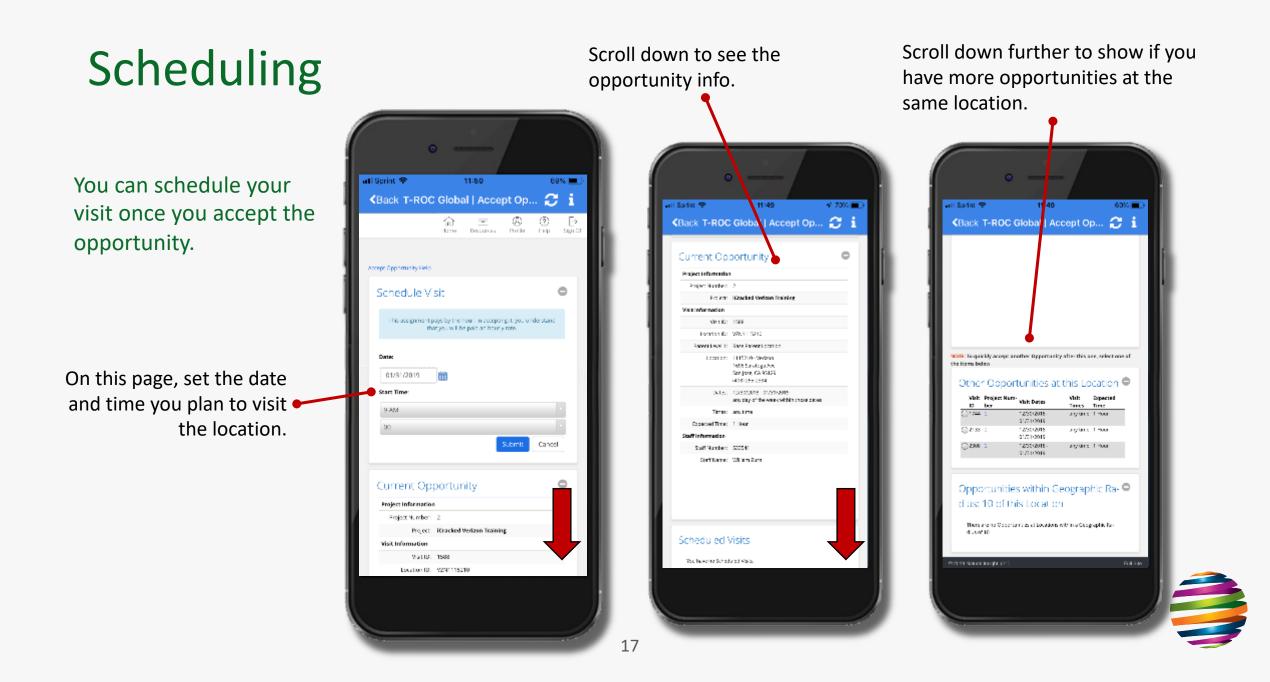

#### Calendar aril Sorint 🜩 aill Sprint 😤 13:62 🗑 100% 💻 🤆 Сi T-ROC Global | Home <Back 🔓 🖻 😲 Home Resources Prefits (?) [→ Help Sign Of ٠ William Zurn To view your 533541 schedule, tap the -**CARGON** calendar icon. 0 Messages 0 Visits Surveys To Go 🖨 Hide Today 1:45 PM 2:45 PM õ 🖻 Vericon (# 558018) More... Completed Data Location Tuesday, January 6 Visits, 2 Locations 🚔 Show Monau. denting The 18

14:02 🖌 59% 🔳 <Back T-ROC Global | Calendar 😂 i 승 (관 (전 (전 (전 1011) - 1021) - 1021 - 1021 - 1021 - 1021 - 1021 - 1021 - 1021 - 1021 - 1021 - 1021 - 1021 - 1021 - 1021 - 1021 Month January 2019 25 234 25 Z2 ະລ ກລ © 2019 Valural Insidhi

Each day with a number indicates ONLY an at-home survey needs to be completed.

Each day with a number AND a car icon indicates a visit that will occur onsite at a location.

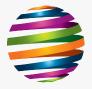

#### **Reschedule a Visit**

If you need to Re-Schedule a visit, the easiest way is to open the calendar.

Tap on the day that contains the visit(s) that need to be rescheduled.

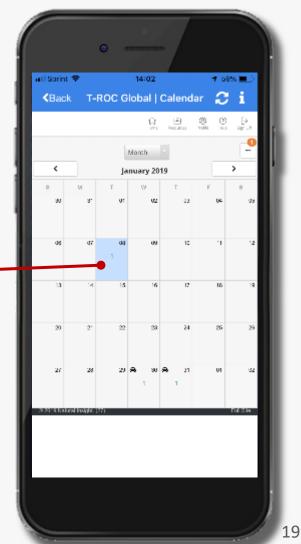

Scroll down to see the opportunity info. O (1) ati Sorint 🔗 🕂 59% 🔳 4:03 KBack 🛛 T-ROC Global | Calendar 🛛 🔁 i æ Wed Jan 30 > 00/24/00 11:00 AM: 1744 - Vertzon Verlager (1115210) - Knicked Verlager Training (2) 00 p.m d) par Distant. © 2019 Yakura Insta

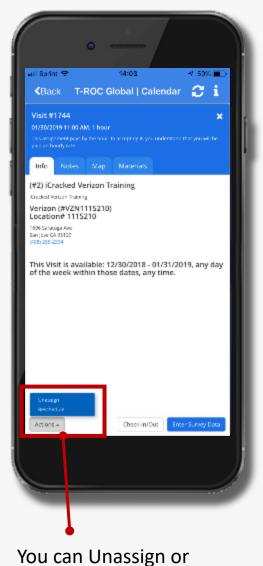

Reschedule the visit.

3

# Natural Insight Working Your Schedule

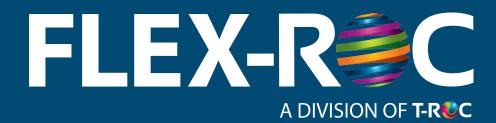

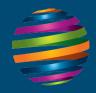

## **Daily Visits**

All the visits you have scheduled for the day will appear under your Visits Pod on your Home Screen.

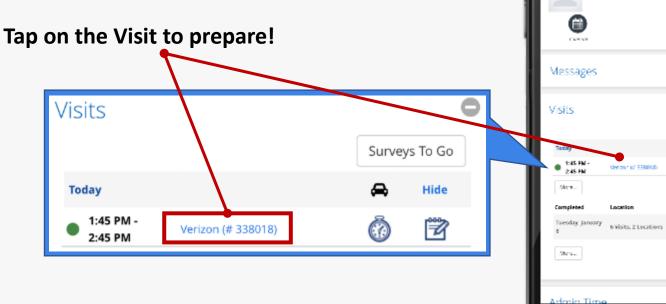

Depending on the Visit, you'll see tabs labeled: Info, Notes, Maps, and Materials

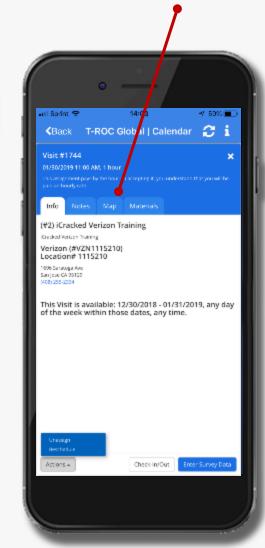

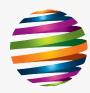

all Sprint 🗢

<Back

13:62

T-ROC Global | Home

ſ₽.

William Zum

533541

Rozantes Antilo Help

🗑 100% 🚞

Сi

[→ Sign (

0

e

Surveys To Go

Ö 🖻

👄 Show

Date

🖨 Hide

#### Time Clock - Start

To start working a visit, tap the Stopwatch icon to clock-in *when you arrive on-site.* 

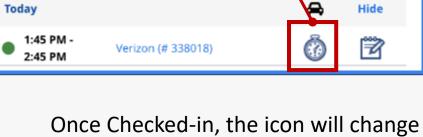

Visits

Once Checked-in, the icon will chang to a Checked Stopwatch.

Surveys To Go

| l Sprint 🗢    | 13:52                 |                | <b>0</b> 100% |                |     |
|---------------|-----------------------|----------------|---------------|----------------|-----|
| Back          | T-ROC Global   I      |                |               | i              | 11  |
|               | Forre Resources       | (B)<br>Profile | (?)<br>Help   | [→<br>Sign off | 4.1 |
| <b>2</b> Will | lam Zum               |                |               |                |     |
| 0             |                       |                |               |                |     |
| dessages      |                       |                |               | 0              |     |
| /isits        |                       |                |               | 0              |     |
|               |                       |                | eys To Go     | 1              |     |
| Taday         |                       | <b>~</b>       | Hide          |                |     |
| E45 PN        | Verizon (# 338018)    | Ø              | đ             | -              |     |
| More          |                       |                |               |                |     |
| Completed     | Location              |                | Data          |                |     |
| 8             | 6 Visits, 2 Locations | <b>A</b>       | show          |                |     |
| Mona          |                       |                |               |                |     |
| doria Tim     |                       |                |               |                |     |

22

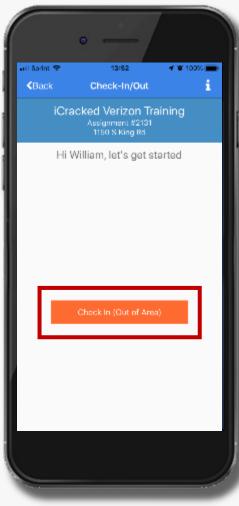

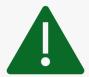

Warning: If you tap on the clock too fast, you may clock out for the entire day.

Instead, you can also use the check in tab, punch out/in for your lunch and then complete and submit your survey.

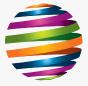

#### Time Clock - Breaks

Once Checked-in, the icon will change to a Checked Stopwatch.

Tap the Checked Stopwatch to record the Start <u>and</u> Stop of all Lunch and Dinner breaks that happen *during your visit*.

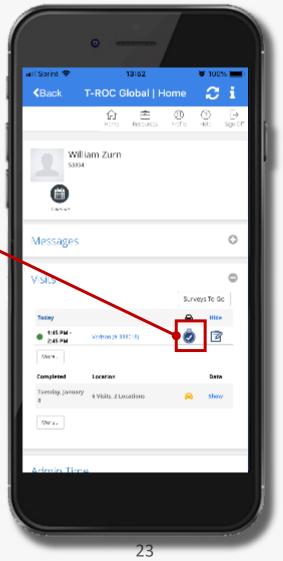

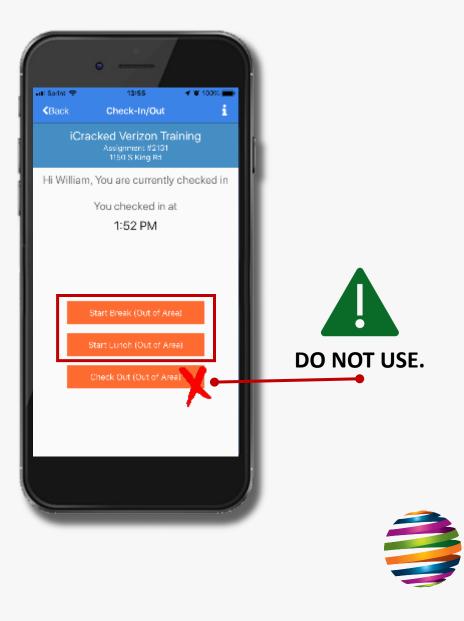

## Survey Data

At the end of each visit, you'll need to answer questions based on the events of your visit. Natural Insight calls them Surveys.

Verizon (# 338018)

You will clock-out through the Survey!

1:45 PM -

2:45 PM

On the visit, tap the

Survey.

Notepad icon to open the

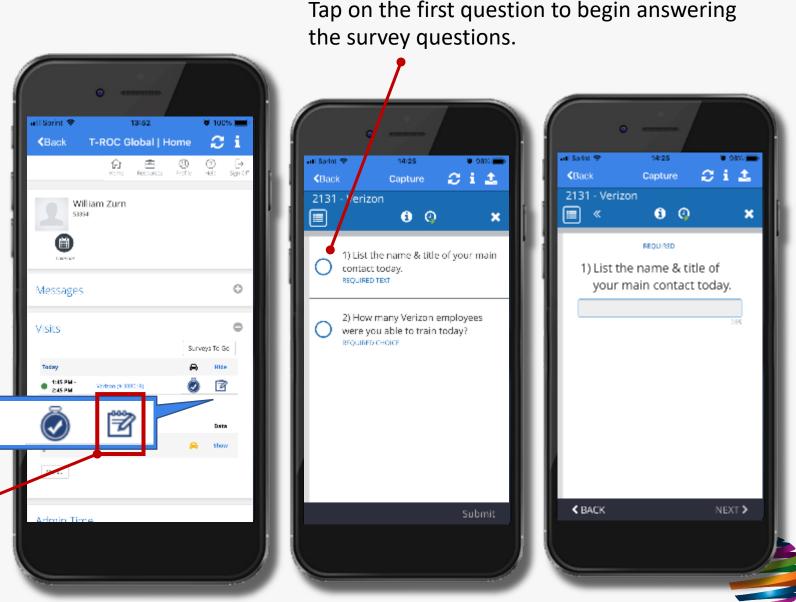

## **Exit Survey**

If you need to EXIT the survey to gather information, tap the Back icon in the blue bar.

Your progress will be saved!

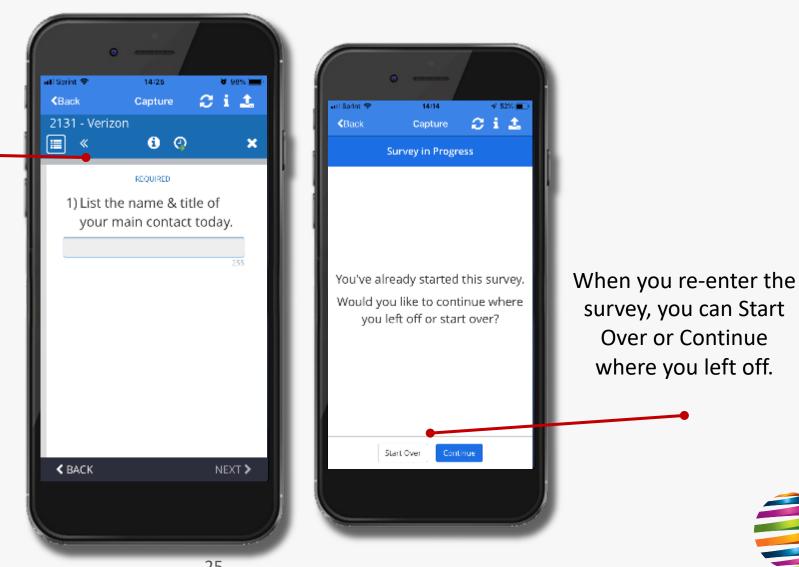

#### **Survey Photos**

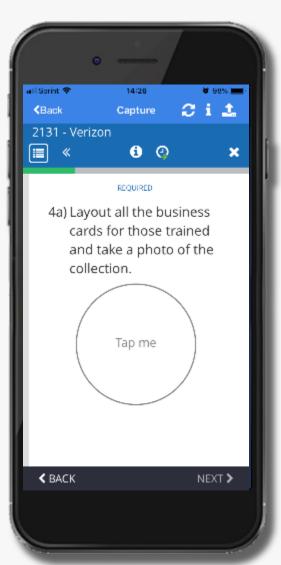

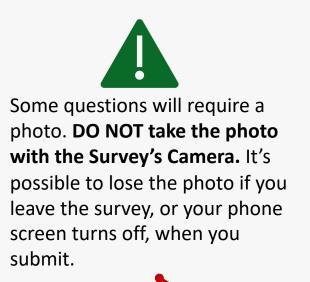

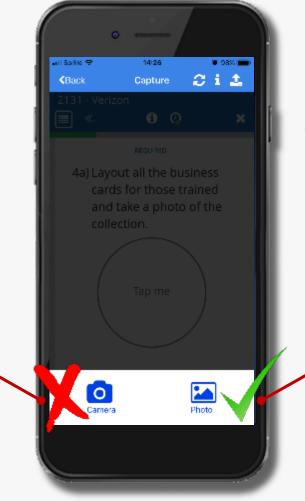

Instead, exit the survey, take the photo with your phone's camera app so the image is in your phone's photo album, then attach to the Survey using the Survey's Photo option.

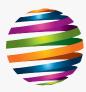

#### Survey - Clock Out

The last question of the Survey is a time clock question. Clock-Out through the Survey, this ensures your time is tracked for filling out the Survey!

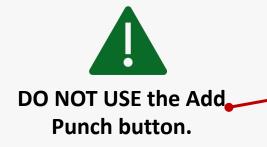

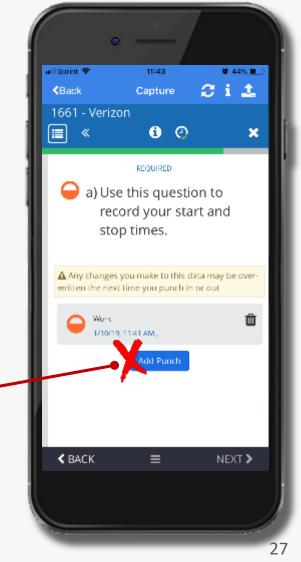

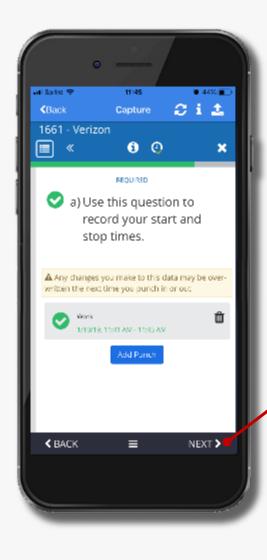

Once you have Clocked-Out, you can tap Next to review and submit your survey.

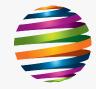

## Submitting Your Survey

Once all questions are answered you can review your responses before submitting.

If you need to edit any answers, tap on the question to return to that point in the survey.

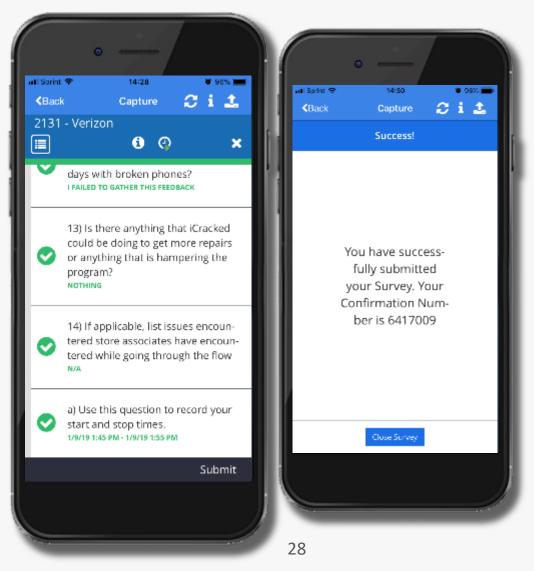

Once you submit the survey, you'll be brought to a Success screen and given a Confirmation Number that the survey was successfully submitted.

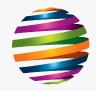

#### **Report Errors to Your Manager**

TAKE NOTE!

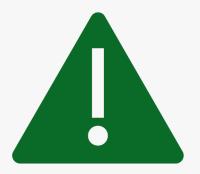

Always report any errors in your working time to your manager through Work Chat immediately.

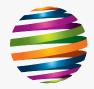

## Natural Insight Finishing Your Day

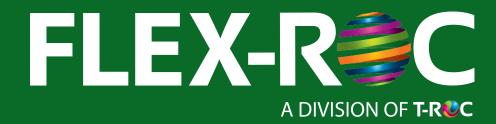

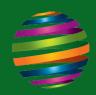

## Routing

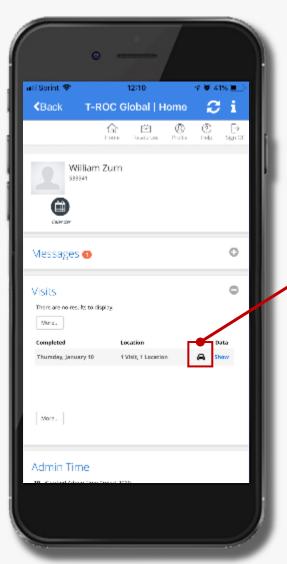

After all surveys have been submitted for the day, you still need to Accept your Routing so you can be paid for your mileage and travel time.

Tap on the car icon to open Routing.

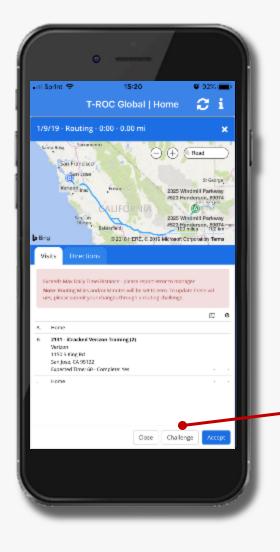

You can Accept or Challenge the route. Tap Accept to complete Routing.

If you think you might need to Challenge a route, speak with your Field Manager or District Manager.

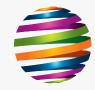

#### **Routing Status**

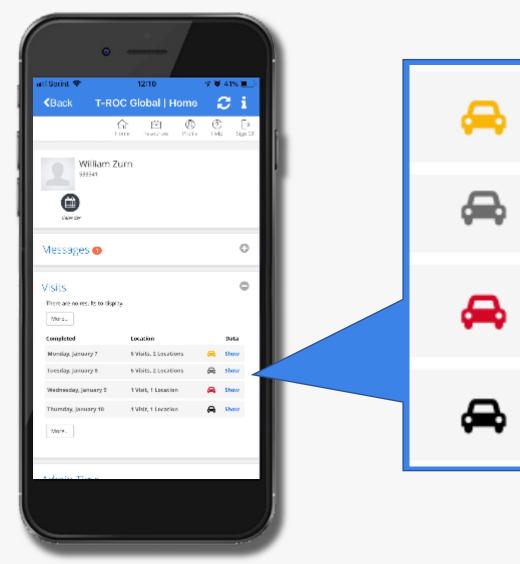

A **Yellow Car** is Challenged Routing waiting for Manager Review/Approval.

A Gray Car is Accepted Routing.

A **Red Car** is Past-Due Routing that that you need to Accept.

A **Black Car** is Today's Routing that you need to Accept.

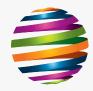

# Natural Insight Working Your Schedule

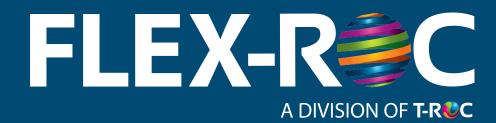

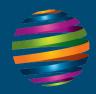

#### **Change Your Password**

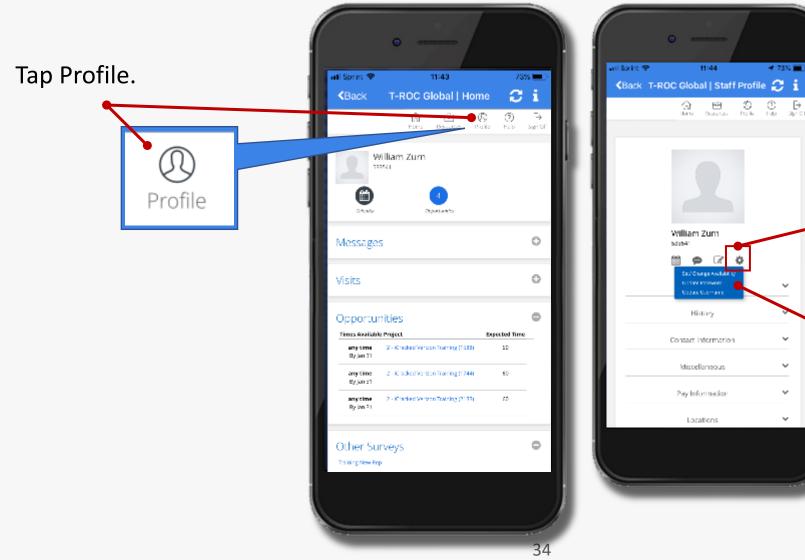

On your Profile Page, tap on the Gear Icon to access the blue dropdown menu.

🚽 73% 🔳

~

v

v

 $\sim$ 

11:44

Select Update/Change Password from the menu.

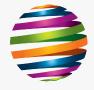

#### **New Password Continued**

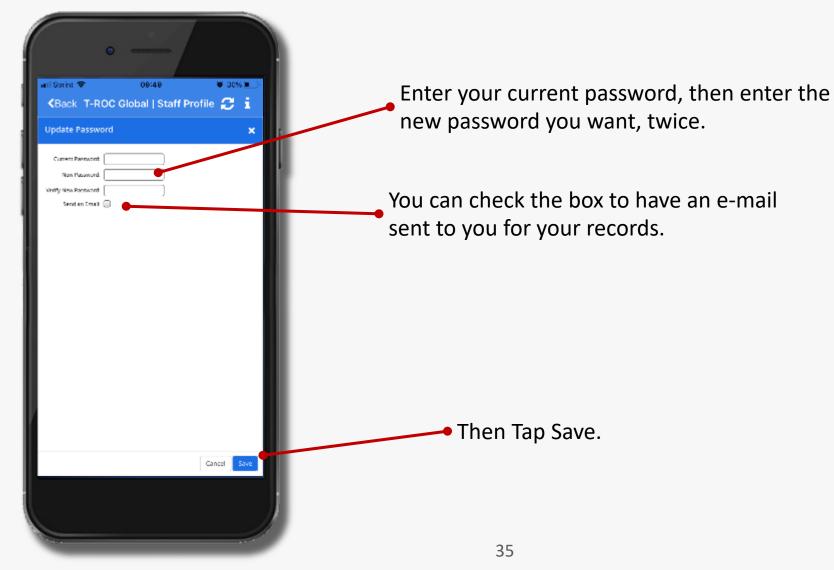

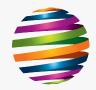

## Natural Insight Adjusting Punch-Times

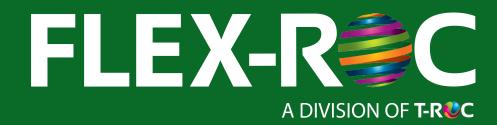

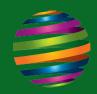

## Editing a Punch

If you need to edit a punch-time, follow this process at the end of the survey.

- 1. Tap on the punch you want to edit.
- 2. Tap on the Start Date, Start Time, End Date, or End Time, and adjust as needed.
- Once updated, tap Next until you return to the verification screen – with your new punch.

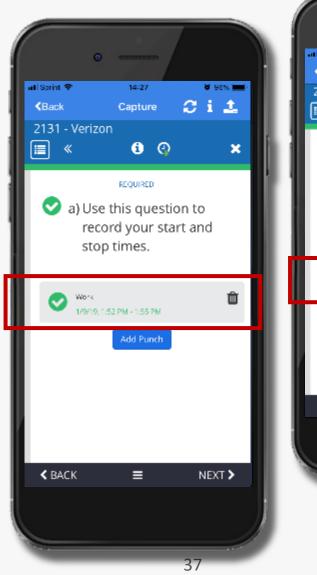

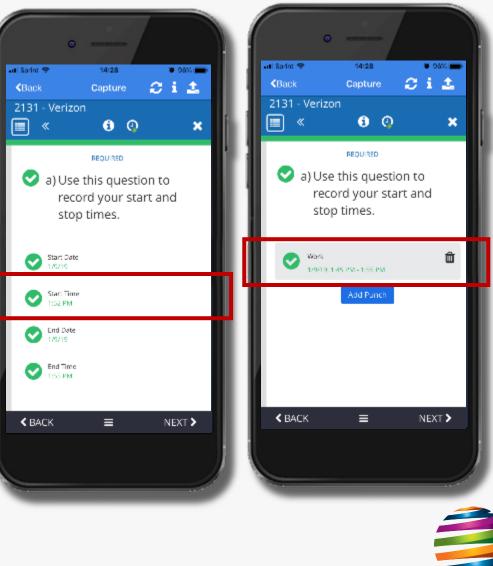

# Compensation

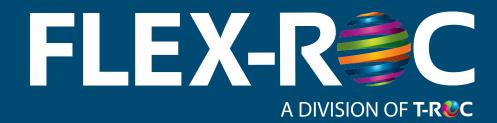

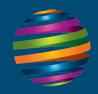

#### WorkTrak by Natural Insights

TAKE ACTION!Download the WorkTrak by Natural InsightsApp (we refer to this as NI).

You must capture all compensable time and mileage into NI. Time/Mileage not captured correctly in NI cannot be compensated manually.

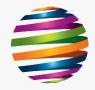

#### **Capturing Your Day**

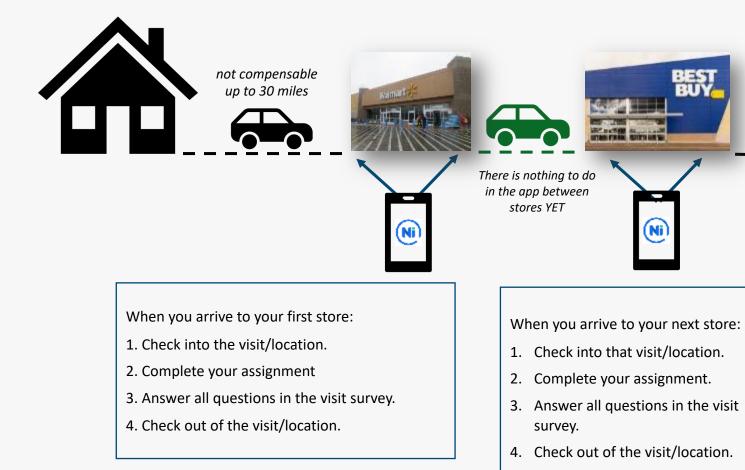

not compensable up to 30 miles

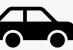

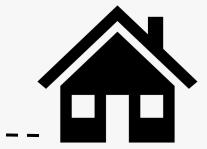

When you have finished all visits for the day:

- 1. Click on the CAR icon in the VISITS section on your home page.
- 2. The app will figure what your drive time and mileage was based on where you went and in what order.
- If the travel time/mileage that the app calculated is inaccurate, click on "challenge" and enter corrected time and/or mileage and a reason for the difference.

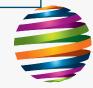

## **Travel Time and Mileage**

Travel time and mileage are only compensable IN BETWEEN stores you visit on behalf of FLEX-ROC clients UNLESS you travel more than 30 miles to your first store, or from your last store.

If you only visit ONE store for FLEX-ROC in a day, there will be **no** compensable mileage or travel time that day if that location was less than 30 miles away.

Travel time is usually reimbursed at a lower rate than your in-store time.

Refer to the Project Launch Form of each program you support for the specific hourly rate.

Mileage is reimbursed at \$0.485 per mile

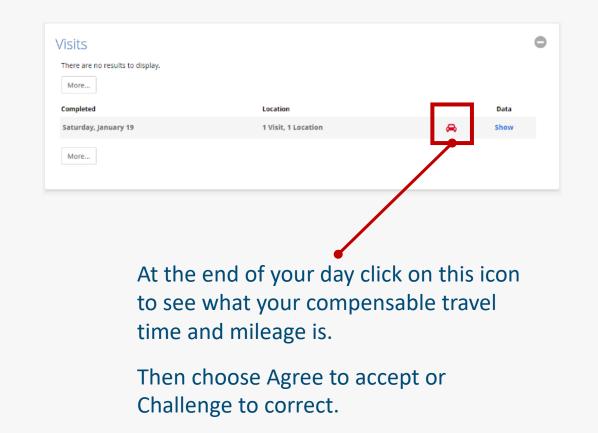

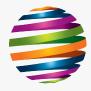

## **Reporting Travel Time**

NOTE: You should endeavor to START and END at a location that is near your home so that uncompensated travel is minimized.

#### TAKE NOTE!

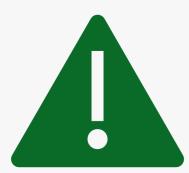

HOWEVER, if we ask you to visit a store that is more than 30 miles one-way from your home, and there is no other assignment on the way that will break up that travel for you, we will reimburse you for any travel time and mileage over 30 miles/30 minutes each way for that visit.

THERE IS NOTHING YOU NEED TO DO to report this. NI will automatically figure your mileage starting at 30 miles from your home and travel time 30 minutes from your home.

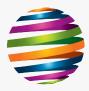

#### Mileage Examples

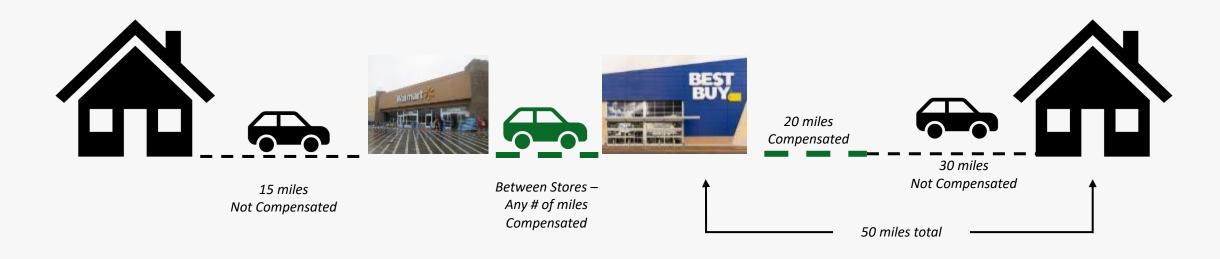

Reminder: You do not need to do anything special in NI to get compensated for mileage over 30 miles from your home, and travel time over 30 minutes from your home. When you click on the icon at the end of the day, NI will figure this for you.

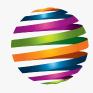

#### Admin Time

Administrative time is any time you complete outside of a store on behalf of FLEX-ROC and/or one of its clients.

#### Examples of Admin Time Activities

Reading and answering FLEX-ROC communications, such as email, voicemail, Workchat Time on the phone with your manager Scheduling your visits in NI Submitting expenses to your manager or in Concur Writing and submitting your weekly recap Conference calls Required self-training or formal training This is not a complete list – other activities may also be considered admin time.

#### Admin Time

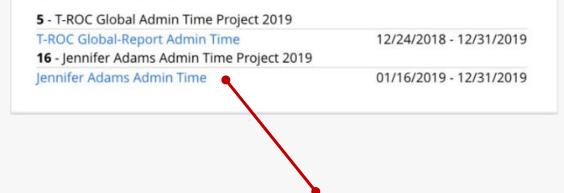

Choose the appropriate client that the administrative time relates to.

Then you'll answer questions about what admin time you performed and enter your compensable time.

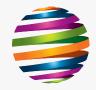

## Finish Getting Set Up

TAKE ACTION!

- 1. Once you have completed reviewing this document, and performing all of the tasks, please log into NI and report your time for this self-training.
  - NOTE: there is a separate training module (which you will receive from RISE Learning through Workchat) on how to use NI.
- 2. Use the TROC Global Report-Admin Time survey.

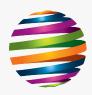

# Now let's get started and call your manager for work!

#### Need Support?

Penny G. and Chi T. are your Support Desk Coordinators.

- (833) FLEX-ROC (3539-762)
- 📧 Help.Flex@trocglobal.com

FlexROCconnect.com – T-ROC Assist & Ticket System

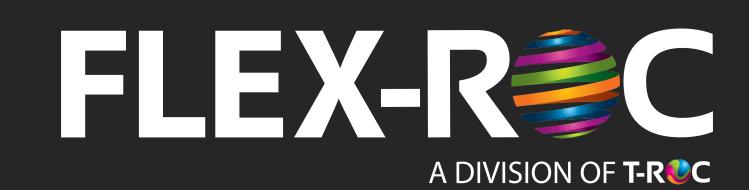